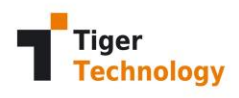

# Welcome to Tiger Bridge for Backblaze B2 Cloud Storage!

# Tiger BRIOGE

# **Quick Start**

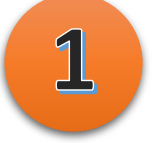

### **Replication** (Copy file to B2)

Add a modest sized file to your **Documents**, **tiger-bridge** default folder.

Tiger Bridge will automatically replicate files in your Source location based on the default replication policy. Assuming a good internet connection, you will see the file status change from normal to **Orange** in File Explorer within seconds after Tiger Bridge is started.

Pin to Quick Copy Paste

access

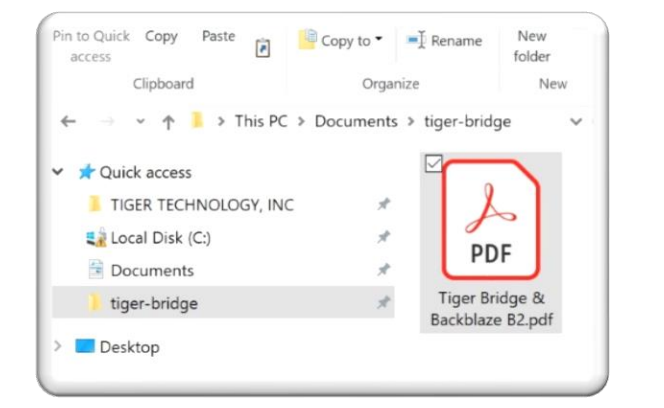

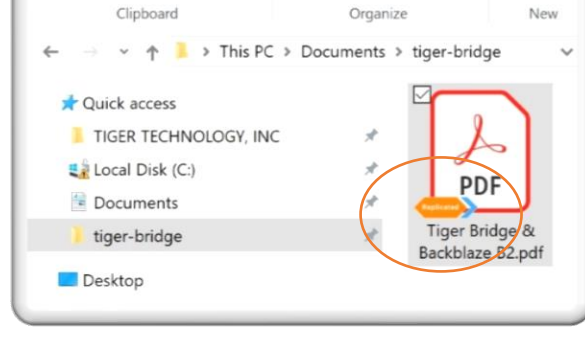

歯

Copy to " T Rename

New

folder

### **Normal state before replication to B2 Replicated to B2: Orange**

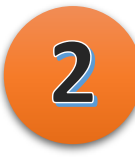

By right-clicking on the file in the normal state you can manually replicate the file to B2 if the replication policy has not already copied the file. You can also open Tiger Bridge Configuration and adjust the replication time to best fit your needs.

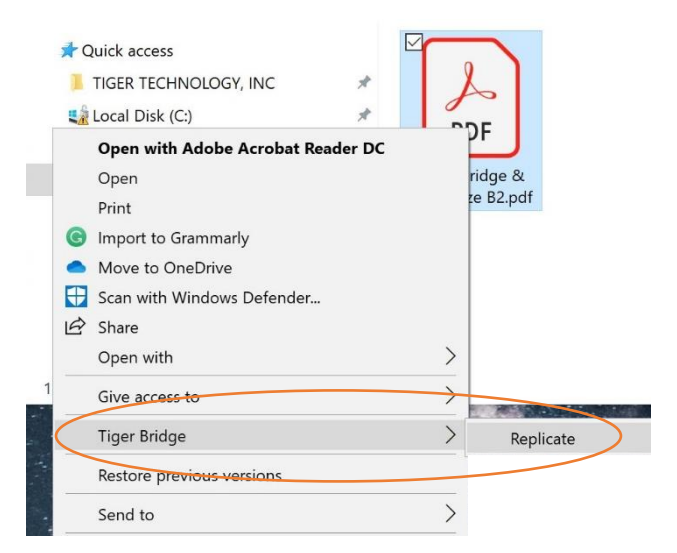

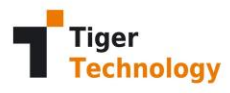

#### **Reclaiming space – Local File Becomes a Nearline Stub File (Blue)**

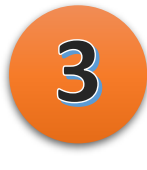

Tiger Bridge can reclaim space by removing files that have already been replicated to B2. The best part is that Tiger Bridge leaves all the metadata for the file so that you can still see the file information and applications can too. By reclaiming capacity, a modest amount of local storage with Tiger Bridge can reference 100's of TB or more in B2.

Try this on a replicated file in your **Documents**, **tiger-bridge** folder…

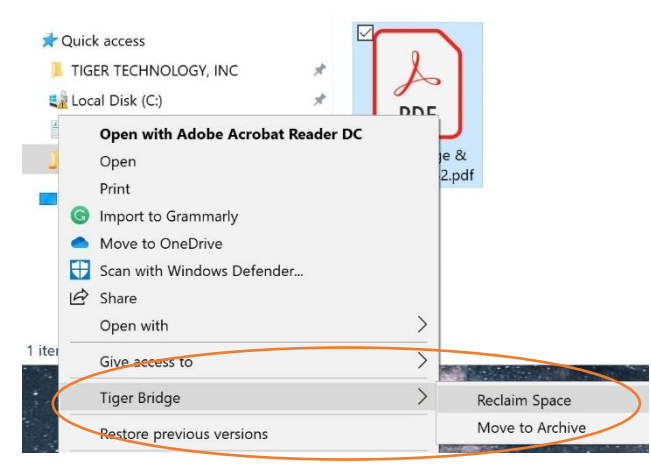

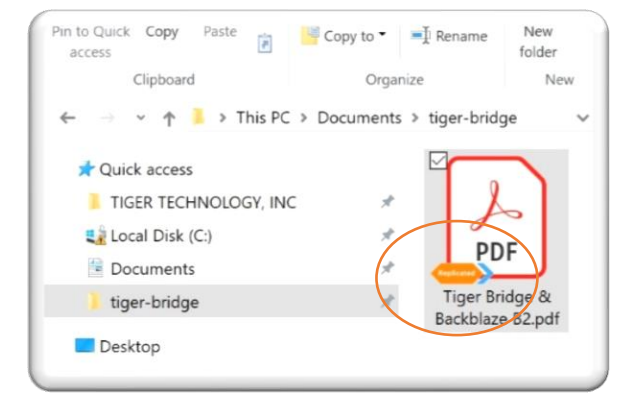

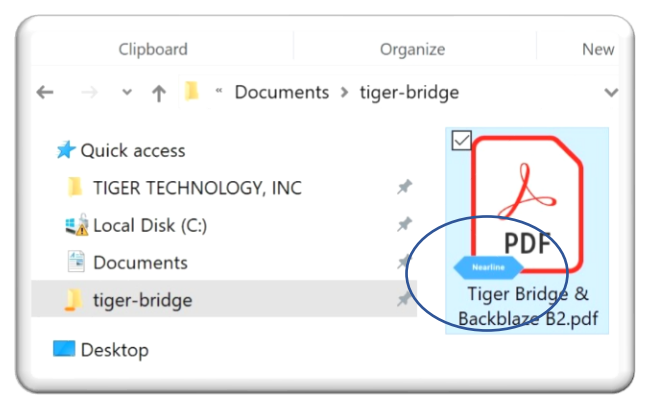

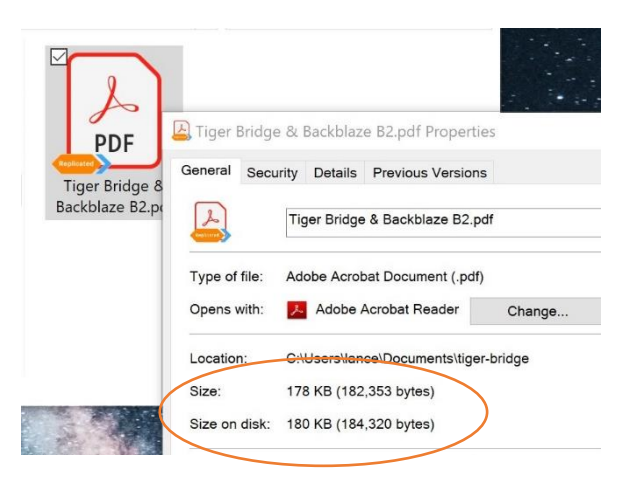

#### **Replicated to B2: Orange Reclaimed 0 Byte Stub File: Blue**

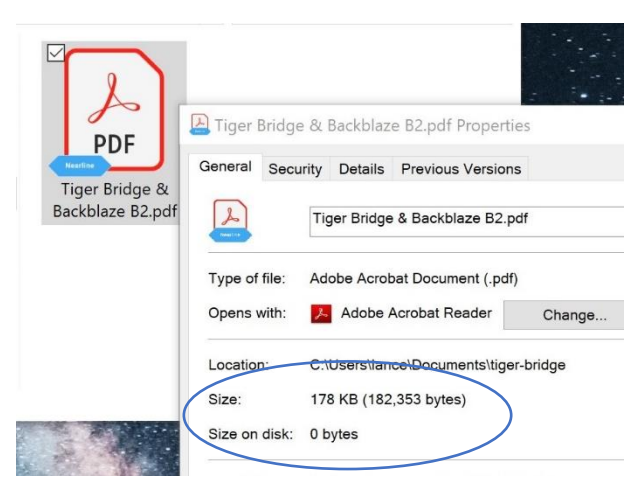

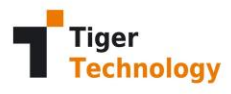

 $\angle$ 

#### **Retrieving Files from B2**

When files have been replicated (**Orange**) then reclaimed (**Blue**), retrieving a file is simple and transparent. Since stub files look like normal files to you and the applications, simply double-click on a file to retrieve from B2. Alternatively, right-clicking on the parent folder of the stub file(s) that you would like to retrieve will display the Tiger Bridge Context menu. Here you can manually retrieve files by selecting.

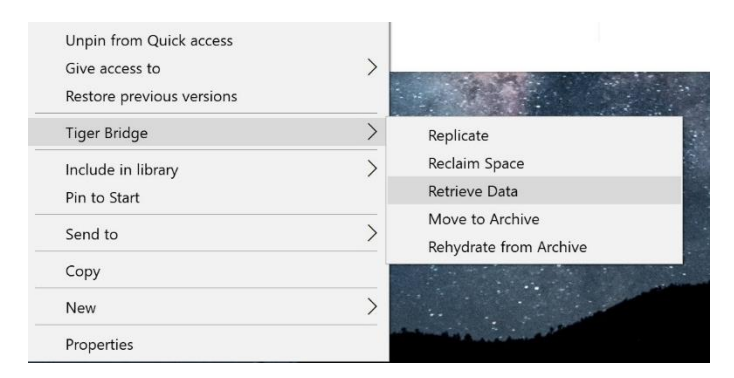

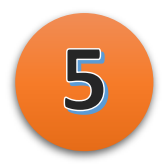

#### **Partial Restore from B2**

With Tiger Bridge, Veeam backups and even zip files are handled very uniquely. After replicating from local storage to B2 then reclaiming space **(Blue)**, you can select single files to be retrieved from B2. Use the **File Restore** feature in Veeam for backups, or for zip files, simply open File Explorer to navigate and select a file from within the zip as you would normally. Double-click while looking at the desired file within the zip will retrieve the file.

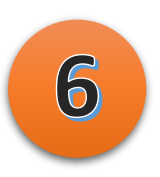

**Learn about all the additional capabilities of Tiger Bridge at [www.tiger-technology.com](http://www.tiger-technology.com/)**

# **Thank You for Trying Tiger Bridge!**

The Tiger Team